[802.1X](https://zhiliao.h3c.com/questions/catesDis/221) **[杨银波](https://zhiliao.h3c.com/User/other/35)** 2015-06-23 发表

网络中需要配置802.1X EAP-TLS证书认证的场景。

无。

先根据案例《windows server2008证书服务器配置方法》下载根证书、服务器证书和客户端证书,如 附件为已经生成好的证书文件。

证书文件私钥导出密码为123456

一. IMC侧配置

1. 导入根证书和服务器证书

首先需要将服务器侧用到的根证书和服务器证书导入iMC,点击【用户-接入策略管理-业务参数配置-证 书配置】,如下图所示:

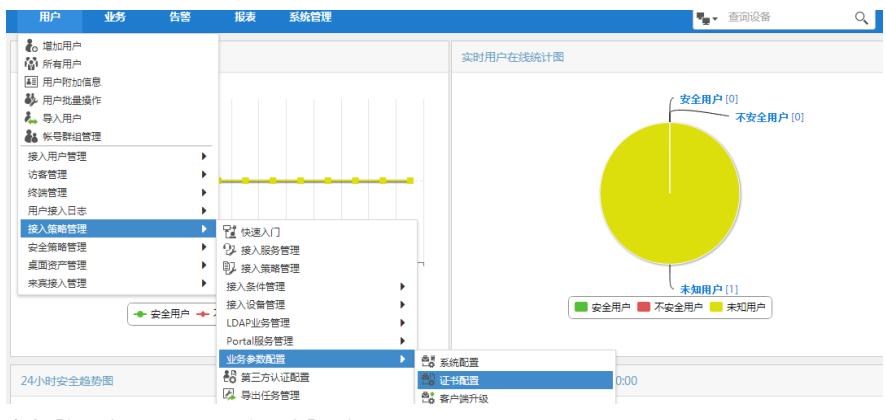

点击【根证书配置-导入EAP根证书】,如下图所示:

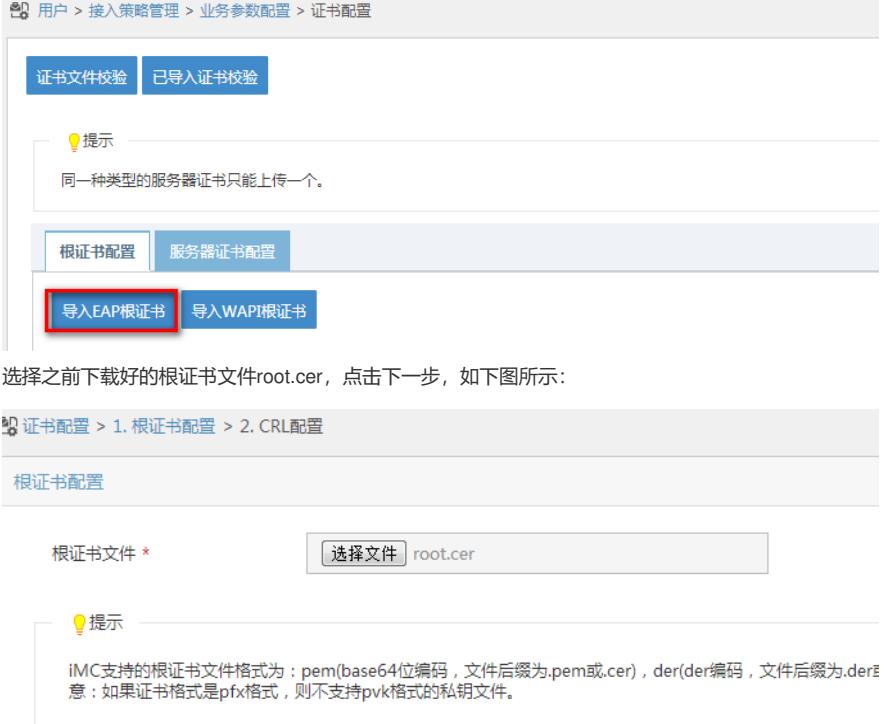

下一步取消

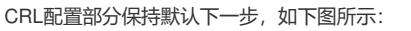

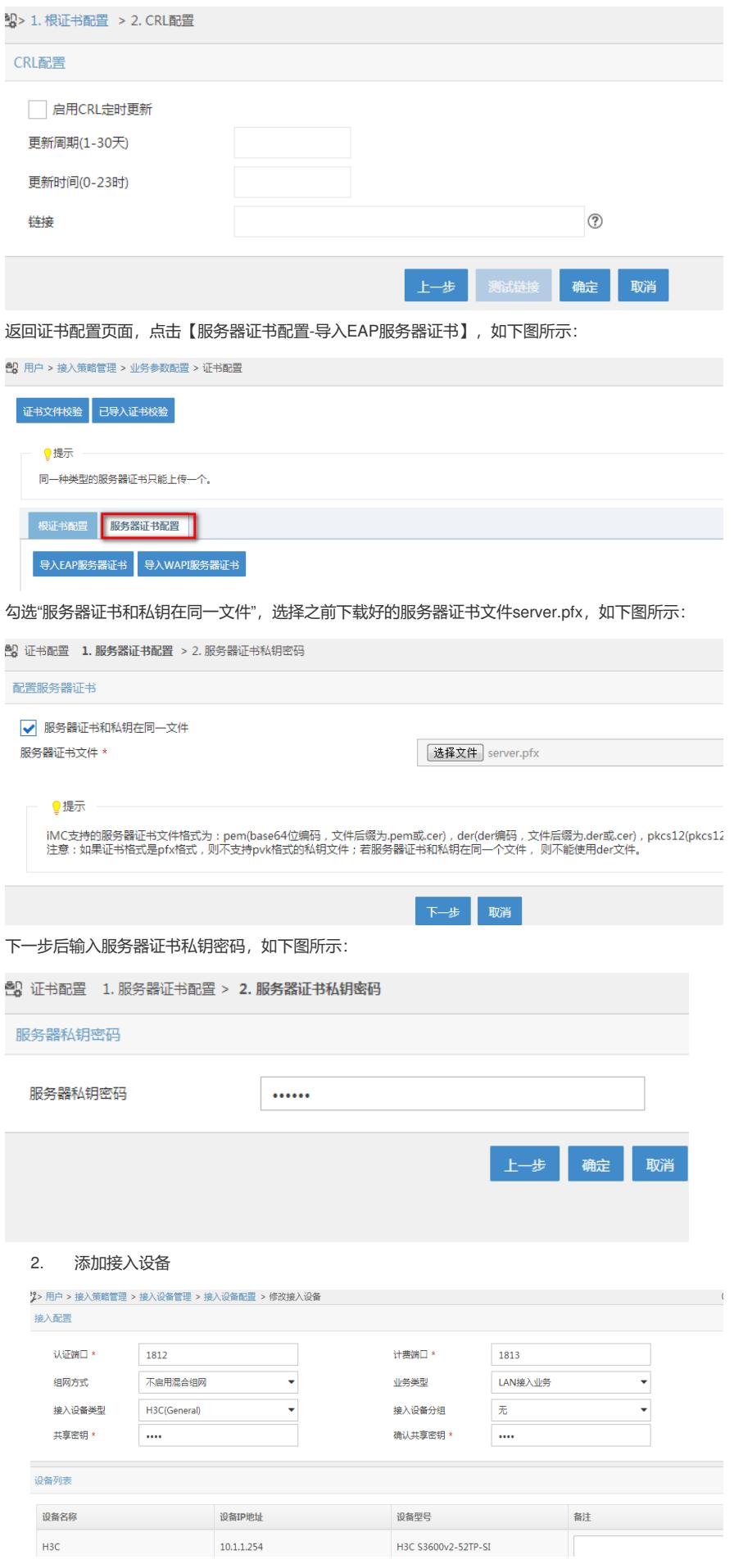

创建接入策略policy01,选择认证类型为"EAP证书认证-EAP-TLS认证",如下图所示:

<sup>3.</sup> 配置接入用户,接入入髂及接入服务

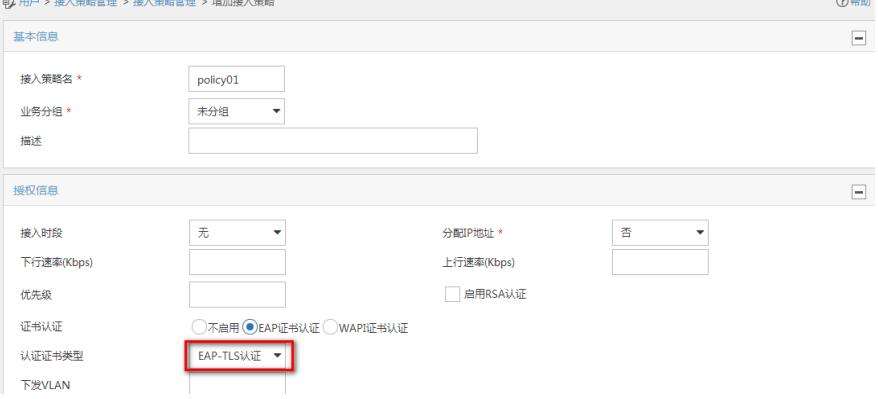

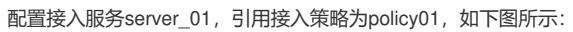

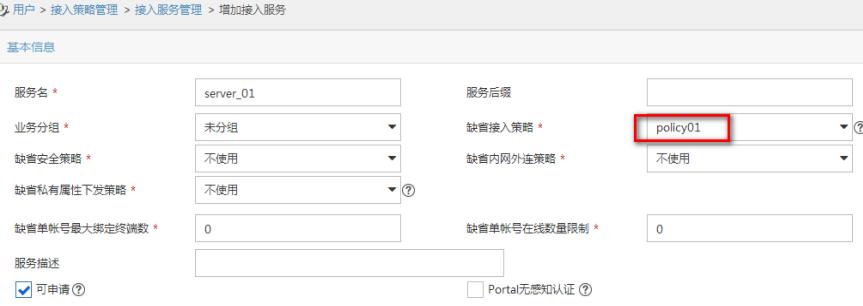

## 创建接入用户user02,绑定接入服务server\_01,如下图所示:

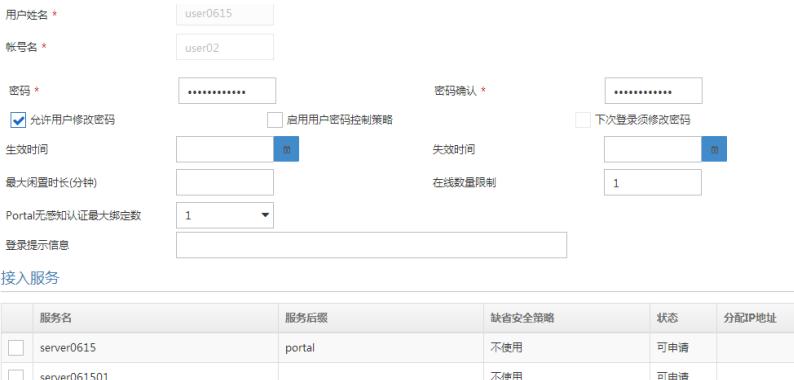

不使用

可申请

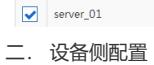

domain dot1x

```
dis curr
#
version 5.20, Release 2110P04
#
sysname H3C
#
domain default enable dot1x
#
telnet server enable
#
dot1x
dot1x authentication-method eap
#
radius scheme dot1x
server-type extended
primary authentication 10.1.1.1
primary accounting 10.1.1.1
key authentication cipher $c$3$3xpx9n3Cne5q0JN+Wkqes/qMAQlNngs=
key accounting cipher $c$3$W73dK4uw4Hvg0df/PE0BGCHIgnD1/i4=
user-name-format without-domain
#
```
authentication lan-access radius-scheme dot1x authorization lan-access radius-scheme dot1x accounting lan-access radius-scheme dot1x access-limit disable state active idle-cut disable self-service-url disable # interface Ethernet1/0/3 port link-mode bridge dot1x #

三. 客户端配置

1. 安装根证书

双击根证书文件root.cer来将根证书添加到可信任的颁发机构中,如下图所示:

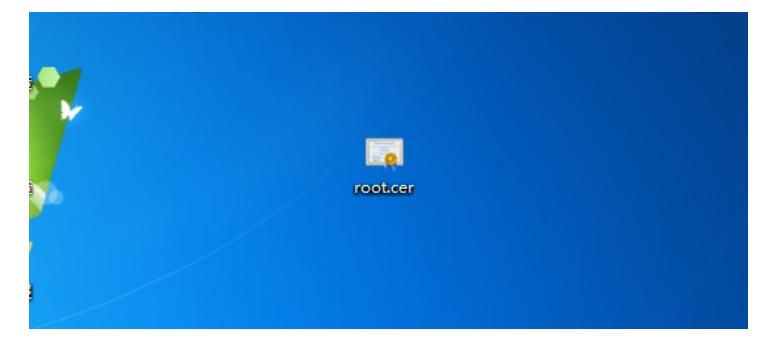

点击【安装证书】,如下图所示:

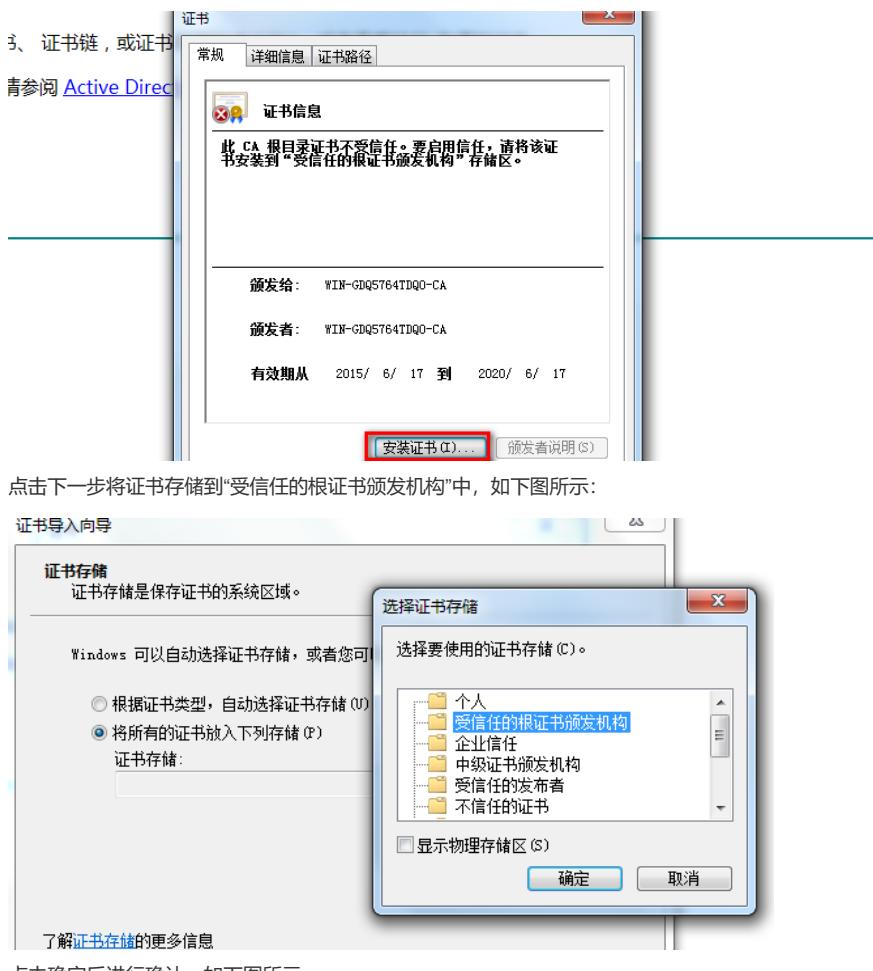

点击确定后进行确认,如下图所示:

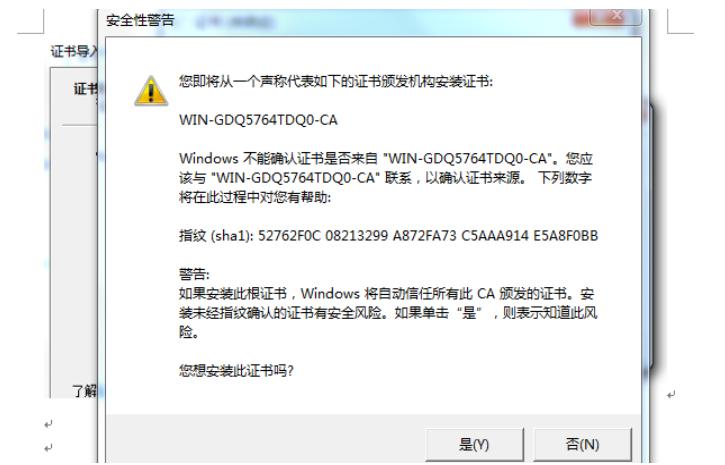

点击【是】即可完成根证书的添加。

2. 安装客户端证书

双击客户端证书user02.pfx来将客户端证书导入到系统中,如下图所示:

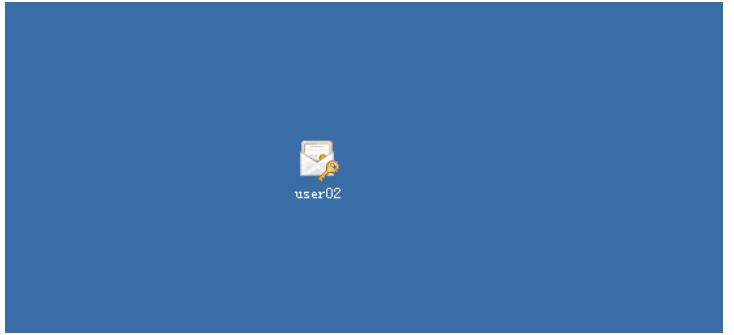

在导入页面,输入私钥密码,如下图所示:

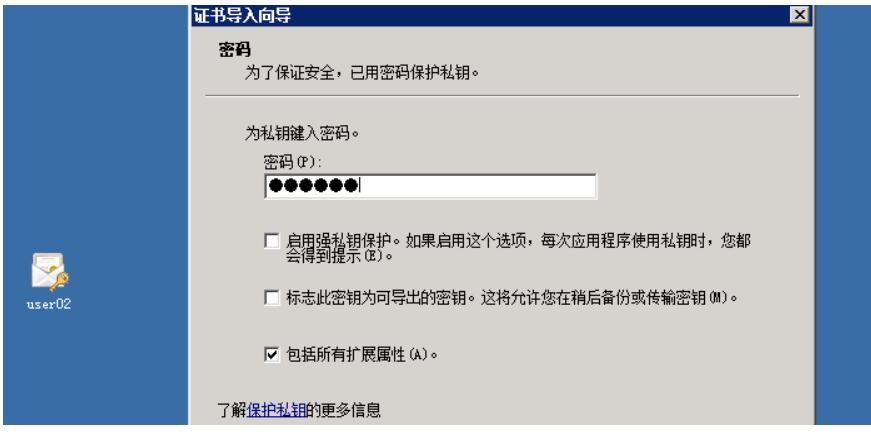

下一步将证书存储到"个人"。如下图所示:

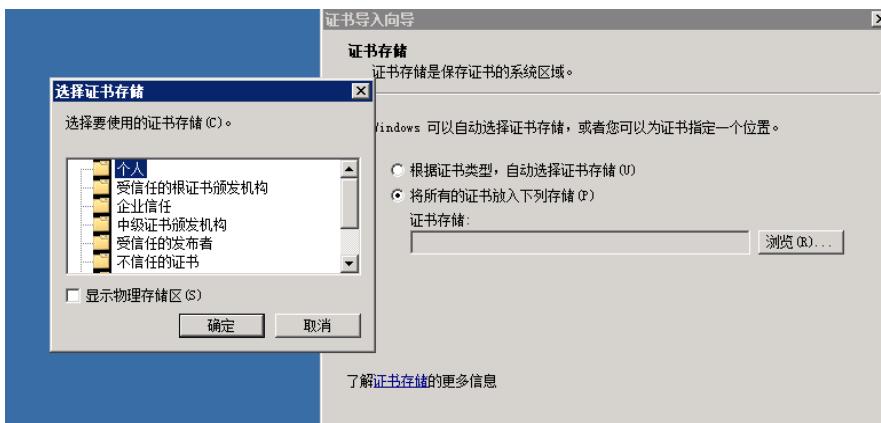

确定后即可完成客户端证书的导入。

:

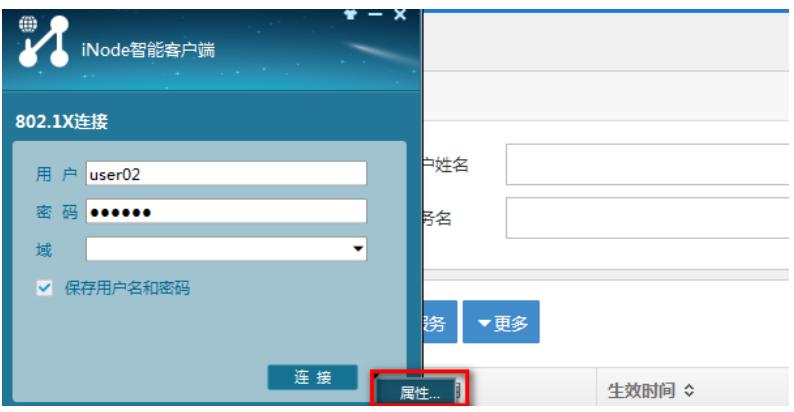

勾选【高级-启用证书认证】,选择认证类型为"EAP-TLS",并选择客户端证书为user02,如下图所示

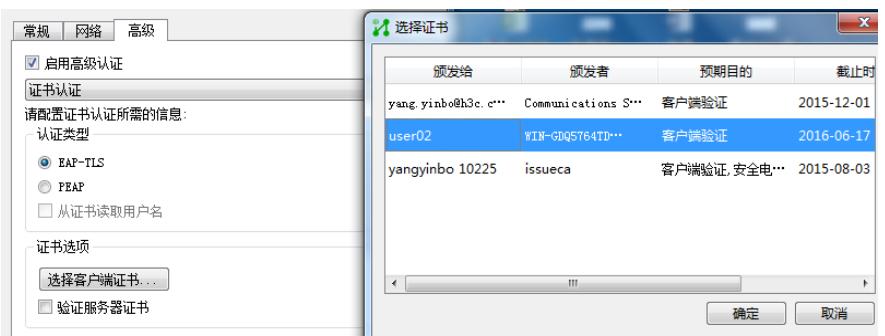

确定后回到inode界面点击【连接】即可完成认证过程。

:

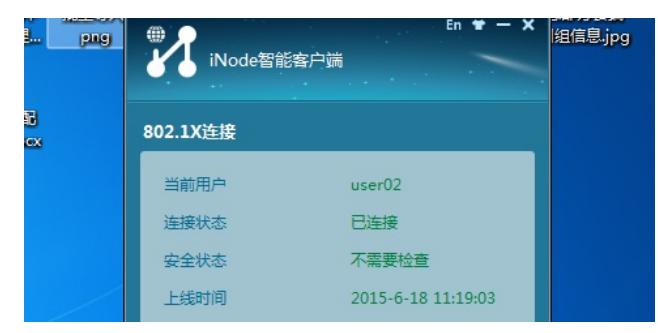

4. 如果没有inode,也可以使用windows自带的证书认证,配置方法为点击网卡"属性"选择"身份 验证",勾选"启用IEEE 802.1X身份验证",具体配置如下图所示:

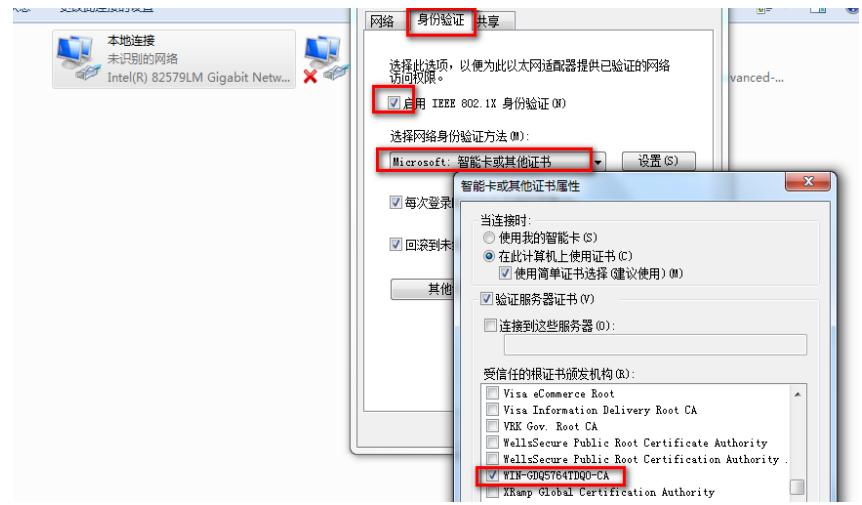

完成后连接网络后,桌面右下角会弹出认证提示,左键单击。选择客户端证书。如下图所示:

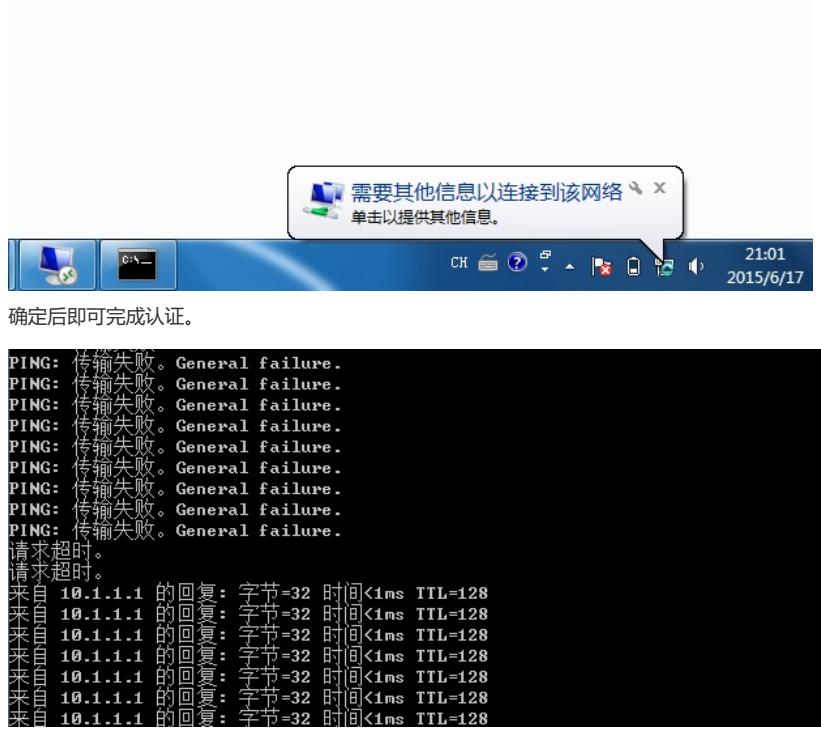

1. BAS设备上必须配置dot1x认证模式为eap;

10.1.1.1<br>10.1.1.1<br>10.1.1.1  $10.1$ 

2. 客户端证书名必须和认证时输入的用户名完全一致;